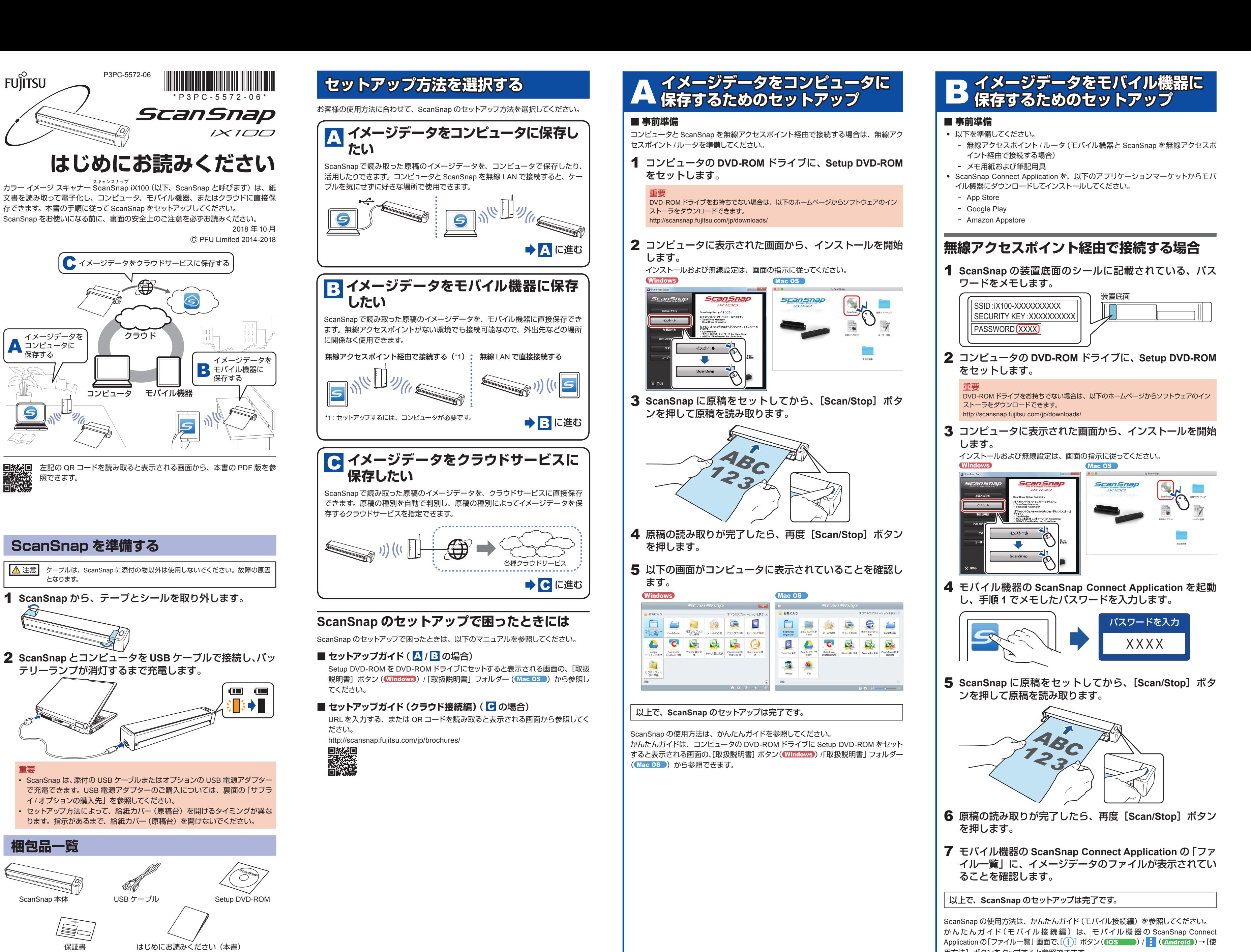

。。<br>用方法]ボタンをタップすると参照できます。

**で直接接続する場合 LAN 無線 1 ScanSnap の装置底面のシールに記載されている、ScanSnap** の SSID (a))、セキュリティキー (b))、およびパスワー **事前準備**■  $K(G)$ ) をメモします。 装置底面  $\Box$ al SSID (iX100-XXXXXXXXXX) SECURITY KEY <u>(XXXXXXXXXX) I</u> (b PASSWORD XXXX c 2 ScanSnap 背面の Wi-Fi スイッチを ON にしてから、給紙 カバー (原稿台) を開けて電源を ON にします。 Wi-Fi  $\Box$  ON 給紙カバー (原稿台) 重要 ScanSnap から USB ケーブルを抜いた状態で、バッテリーランプ(■■■)が青色で点灯 。することを確認してください オレンジ色で点滅する場合は、バッテリーの残量が少なくなっています。給紙カバー(原 稿台)を閉じてから、ScanSnap とコンピュータを USB ケーブルで接続して充電してくだ 。さい 3 モバイル機器の Wi-Fi の設定画面で、手順1でメモした ScanSnap の SSID (@) を選択し、セキュリティキー (6) を入力します。 **Wi-Fi xxxxxxxxxx100-iX** XXXXXXX **4** モバイル機器の ScanSnap Connect Application を起動 し、手順1でメモしたパスワード (C) を入力します。 パスワードを入力 XXXX 5 ScanSnap に原稿をセットしてから、[Scan/Stop] ボタ 。ンを押して原稿を読み取ります ABC 72 **6** 原稿の読み取りが完了したら、再度 [Scan/Stop] ボタン 。を押します **7** モバイル機器の ScanSnap Connect Application の「ファ イル一覧」に、イメージデータのファイルが表示されてい 。ることを確認します | 以上で、ScanSnap のセットアップは完了です。 ScanSnap の使用方法は、かんたんガイド (モバイル接続編) を参照してください。 かんたんガイド (モバイル接続編) は、モバイル機器の ScanSnap Connect Application の「ファイル一覧」画面で、[1 ]ボタン(10S )/ | (Android)→[使 用方法] ボタンをタップすると参照できます。

## 1 モバイル機器の ScanSnap Cloud を起動し、画面の指示 。に従って設定します

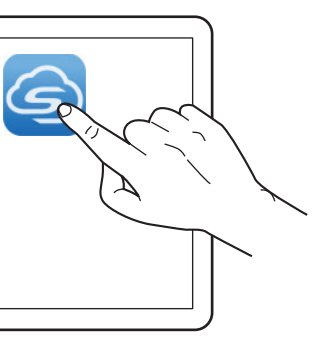

設定内容は、以下のとおりです。 ● ScanSnap を無線 I AN に接続する • ScanSnap Cloud にアカウントを登録する ● イメージデータを保存するクラウドサービスを設定する

### 以上で、ScanSnap のセットアップは完了です。

ScanSnap の使用方法は、かんたんガイド (クラウド接続編) を参照してください。 かんたんガイド (クラウド接続編) は、モバイル機器の ScanSnap Cloud の ニ をタッ プすると表示されるナビゲーションバーから、「ヘルプ」をタップすると参照できます。

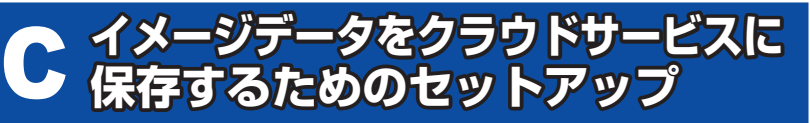

。以下を準備してください・ - 無線アクヤスポイント /ルータ - メモ用紙および筆記用具 ScanSnap Cloud を、以下からダウンロードしてインストールしてください。 - モバイル機器の場合 • App Store • Google Play コンピュータの場合 ー (Windows) http://scansnap.com/r/scansnap-cloud/ Mac OS App Store 。イメージデータを保存するクラウドサービスのアカウントを登録してください・

# **モバイル機器でセットアップする場合**

## **コンピュータでセットアップする場合**

1 コンピュータの ScanSnap Cloud を起動し、画面の指示 に従って設定します。

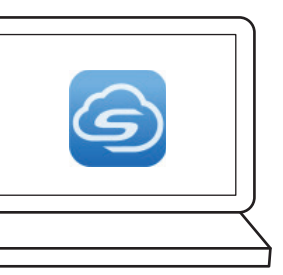

設定内容は、以下のとおりです。 • ScanSnap を無線 LAN に接続する ● ScanSnap Cloud にアカウントを登録する ● イメージデータを保存するクラウドサービスを設定する

#### 以上で、ScanSnap のセットアップは完了です。

。<br>ScanSnap の使用方法は、かんたんガイド (クラウド接続編)を参照してください。 かんたんガイド(クラウド接続編) は、コンピュータの ScanSnap Cloud のメニューバー にある「ヘルプ」→「ScanSnap Cloud ヘルプ」を選択すると参照できます。

• 本書の内容は予告なく変更することがあります。